## **Document Upload to Section 8.0**

**The Document Upload Section (8.0) in the Kentucky Medicaid Partner Portal Application (KY MPPA) allows you to upload necessary documentation to your application. To add documents to your application, you must follow the specific steps outlined below.** 

## **Uploading Required Documents**

Identify the document type you need to upload from the grid *(ex. Specialty Certification).*  Required documents for the Provider Type will be pre-populated in the grid and are indicated in the grid with a Y. Click on the Edit  $\blacksquare$  button in the **Action** column to upload the document *(the farthest right column)*. (See Figure 1)

*Note***: Do not click the Add button to upload required documents. The Add button is to upload additional documents that are not automatically listed in the grid.**

| Document Type                  | <b>Name</b>                    | Required | Uploaded<br>By | Uploaded<br><b>Date</b> | <b>Action</b> |  |  |
|--------------------------------|--------------------------------|----------|----------------|-------------------------|---------------|--|--|
| Specialty Certification        | Specialty Certification        | ١Y       |                |                         | øμ            |  |  |
| Physician License              |                                | Ÿ        |                |                         | する            |  |  |
| Voided check or Bank<br>Letter | Voided check or Bank<br>Letter | v        |                |                         | ø i           |  |  |
| Social Security Card           |                                | v        |                |                         | <b>B</b>      |  |  |
| First Previous Next Last       | (Page 1 of 1)                  |          | Page: 1 V      |                         |               |  |  |
|                                |                                |          |                |                         |               |  |  |

**Figure 1: Document Upload Grid – Required Documents**

After clicking Edit  $\blacksquare$ , several options will appear below the grid. (See Figure 2)

- Select the Document Type.
- Click on the **Browse** button in Upload File area.
- Select the file you want to upload from your computer.
- Fill in the name of the file as you want it to appear in the **Name** column of the grid.
- Click **Add To Grid**.

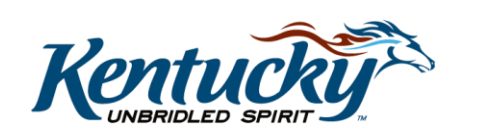

1

o *Note*: If you do not click **Add to Grid**, the document will not be uploaded and you will need to repeat the process.

|                                                                                                    |                                |                                 |                       |                                    | <b>Discard</b> |  |  |
|----------------------------------------------------------------------------------------------------|--------------------------------|---------------------------------|-----------------------|------------------------------------|----------------|--|--|
| <b>Document Type</b>                                                                                    | <b>Name</b>                    | Required                        | <b>Uploaded</b><br>By | <b>Uploaded</b><br><b>Date</b>     | <b>Action</b>  |  |  |
| <b>Specialty Certification</b>                                                                          | Specialty Certification        | Y                               | ø∐mt                  |                                    |                |  |  |
| Physician License                                                                                       |                                | Y                               |                       | で■                                 |                |  |  |
| Voided check or Bank<br>Letter                                                                          | Voided check or Bank<br>Letter | Y                               |                       |                                    |                |  |  |
| Social Security Card                                                                                    |                                | Y                               |                       |                                    |                |  |  |
| <b>First</b> Previous Next Last<br>Page: 1<br>(Page 1 of 1)<br>▿<br>* Document Type<br>Select One<br>v. |                                |                                 |                       |                                    |                |  |  |
| *Upload File<br><b>Browse</b>                                                                           |                                |                                 |                       |                                    |                |  |  |
| * Document Name                                                                                         |                                | Uploaded User<br>Bakare, Gautam |                       | <b>Uploaded Date</b><br>05/26/2017 |                |  |  |
| Add To Grid                                                                                             |                                |                                 |                       |                                    |                |  |  |
| Save & Next<br>Exit<br><b>Back</b>                                                                      |                                |                                 |                       |                                    |                |  |  |

**Figure 2: Uploading Required Documents in Grid (Edit Icon)**

Your username will appear in the **Uploaded By** column, along with the date of your upload (in **Uploaded Date**). Once you have uploaded all the required documents, click **Save & Next** to save your data and move to the next screen. (See Figure 3)

|                                    |                             |                 |                            |               | Add                     |  |
|------------------------------------|-----------------------------|-----------------|----------------------------|---------------|-------------------------|--|
| <b>Document Type</b>               | <b>Name</b>                 | <b>Required</b> | <b>Uploaded By</b>         | Uploaded Date | <b>Action</b>           |  |
| Licensed Psychologist License      | <b>Professional License</b> | Y               | Train15, CA15   12/04/2017 |               | øā                      |  |
| Social Security Card               | Social Security Card        | l Y             | Train15, CA15   12/04/2017 |               | $\boxed{\mathbf{c}}$ in |  |
| First Previous Next Last           | Page: 1<br>$\checkmark$     |                 |                            |               |                         |  |
| Exit<br>Save & Next<br><b>Back</b> |                             |                 |                            |               |                         |  |

**Figure 3: Uploaded Confirmation**

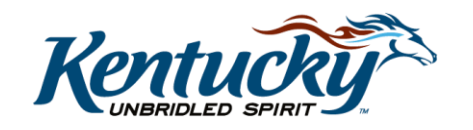

2

If you upload the wrong document for a specific document type, repeat the steps to Edit the record and upload the correct document.

*Note*: Required documents cannot be deleted from the grid. They are required for the specific Provider Type as identified in the application/maintenance item.

## **Adding Additional Documents**

You can also upload additional documents that are not already included in the grid.

Click on the **Add** button in the top right side of the grid and follow the same steps listed for Required Documents. If you want to delete an item in the grid, click on the Delete icon **D**. Only additional document records can be deleted. (See Figure 4)

**Note**: If the document type you are uploading is not specifically listed in the drop down, select Other.

| Þ<br>1.0 Administrative Information                      | $\bullet$<br><b>Document Upload</b>                                                                                                    |                                |          |           |                 | $*$ = Required<br>$\bullet$ |  |
|----------------------------------------------------------|----------------------------------------------------------------------------------------------------|--------------------------------|----------|-----------|-----------------|-----------------------------|--|
| ь<br>2.0 Provider Qualifications                         |                                                                                                    |                                |          |           |                 |                             |  |
| 3.0 Disclosure of Ownership and Control<br>ø<br>Interest | • All required documents must be uploaded to submit application<br>• Required documents are listed in grid with 'Required = Y', select 'Edit' on each row to upload required item<br>• User may select "Add" to upload any additional documents to grid |                                |          |           |                 |                             |  |
| ø<br>4.0 Attestations                                    | • Click "Add" to upload a document, "Delete" to remove uploaded document                                                                                                    |                                |          |           |                 |                             |  |
| G<br>5.0 Provider Group Linkage                          | • After clicking "Add", click "Browse" and use "Insert File" popup to locate each file you wish to upload and then<br>press "Insert"                                                                                                    |                                |          |           |                 |                             |  |
| ø<br>6.0 Account Information                             | • Fill out the required fields and then Click "Add to Grid" when ou are ready to upload each file<br>· Please Note: JPG, JPEG, TXT, RTF, CSV, DOC, DOCX, XLS, XLSX, TIF, TIFF and PDF file formats are                                                  |                                |          |           |                 |                             |  |
| 0<br>7.0 Fee Payment                                     | accepted for supporting documents uploads and the file size is limited to 5 MB                                                                                                    |                                |          |           |                 |                             |  |
| v<br>8.0 Document Upload                                 |                                                                                                    |                                |          |           |                 |                             |  |
| $\bullet$<br>9.0 Provider Review                         |                                                                                                    |                                |          |           |                 | Add                         |  |
| ۰<br>10.0 Submit                                         | <b>Document Type</b>                                                                                                    | Name                           | Required | Uploaded  | <b>Uploaded</b> | <b>Action</b>               |  |
|                                                          |                                                                                                    |                                |          | <b>By</b> | <b>Date</b>     |                             |  |
|                                                          | <b>Specialty Certification</b>                                                                                                    | <b>Specialty Certification</b> | Y        |           |                 | $\sigma$ $\hat{\mathbf{u}}$ |  |
|                                                          | <b>Physician License</b>                                                                                                    |                                | Y        |           |                 | 図面                          |  |
|                                                          | Voided check or Bank<br>Letter                                                                                                    | Voided check or Bank<br>Letter | Y        |           |                 | $\sigma$ $\phi$             |  |
|                                                          | Social Security Card                                                                                                    |                                | Y        |           |                 | <b>G</b> i                  |  |
|                                                          | <b>First Previous Next Last</b><br>(Page 1 of 1)<br>Page: 1<br>$\checkmark$                                                                                                    |                                |          |           |                 |                             |  |
| Save & Next<br><b>Back</b><br><b>Exit</b>                |                                                                                                    |                                |          |           |                 |                             |  |

**Figure 4: Uploaded Additional Documents**

After you have uploaded all of the necessary documentation, move to the next screen by clicking **Save & Next**.

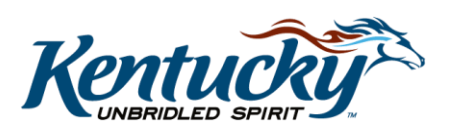

3